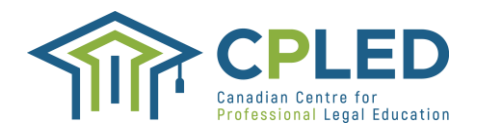

# **Legal Research and Writing (LRW) Student Registration User Guide**

This User Guide provides students with detailed step-by-step instructions on how to register for the CPLED Legal Research and Writing(LRW) course. The first step is to create a profile on CPLED's Registration site.

### **Creating a student profile**

To create a student profile, go to [CPLED's Registration](https://cpled.memberpro.net/main/body.cfm?menu=login) site and click on the **REGISTER & Button.** 

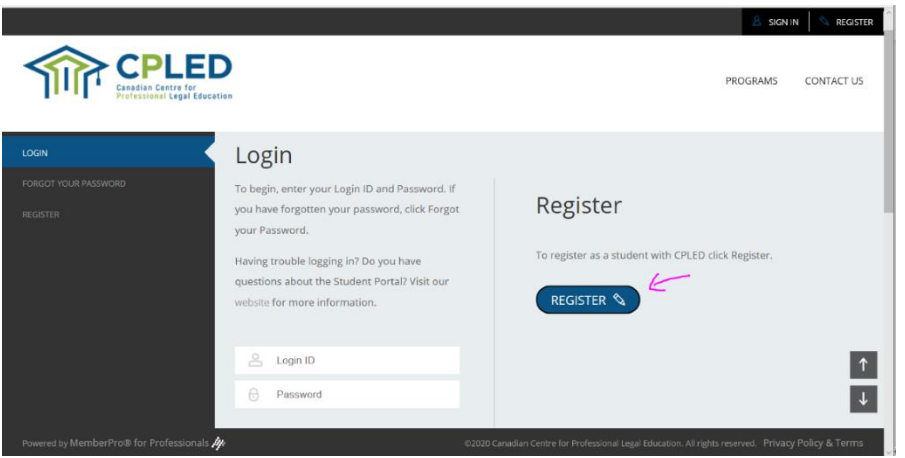

All fields marked with an asterisk (\*) must be completed.

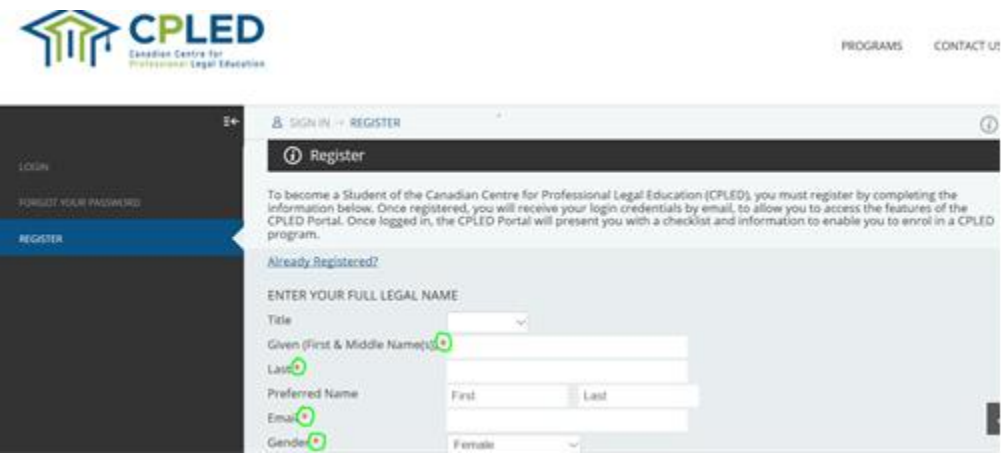

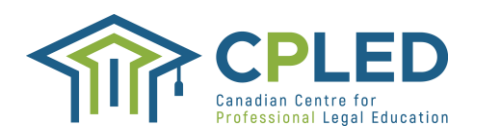

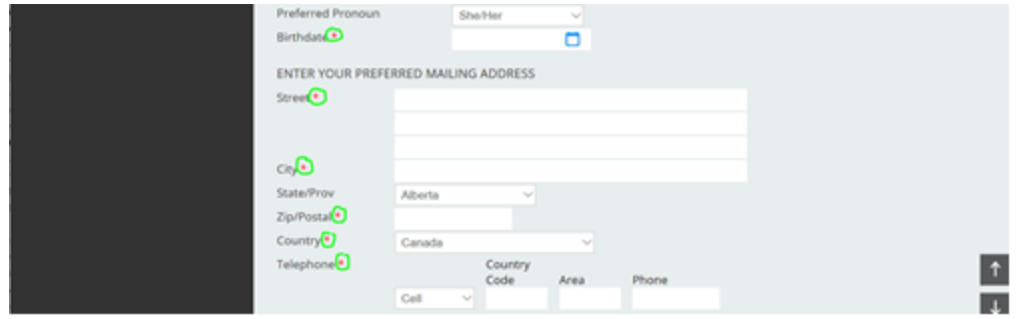

\*\*\*Please note that the country code for Canada is 1\*\*\*\*

Once the required information has been filled out, click on the substant  $\bullet$  button at the bottom of the page.

Once your profile has been created, you will receive an email message from [no](mailto:no-reply@memberpro.net)[reply@memberpro.net.](mailto:no-reply@memberpro.net) This email message will indicate your Login ID and temporary password, which are required to continue with the registration process.

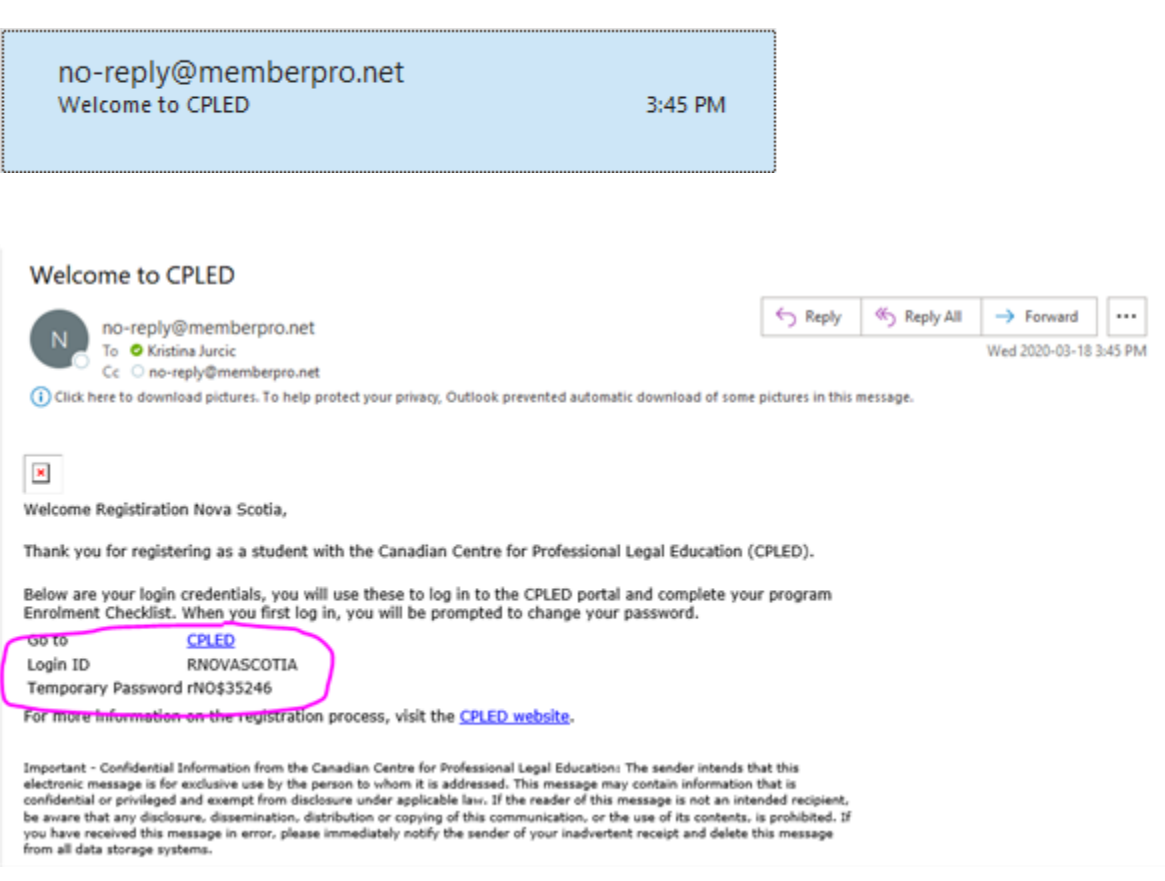

Note: If you do not receive this e-mail message, check your junk mail folder or firewall settings.

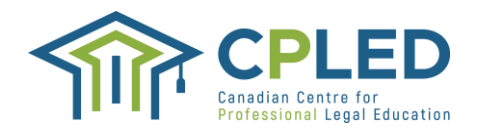

## **Logging in to your Profile**

Go back to the CLPED Registration site and enter your Login ID and temporary password and then click on the "LOGIN" button.

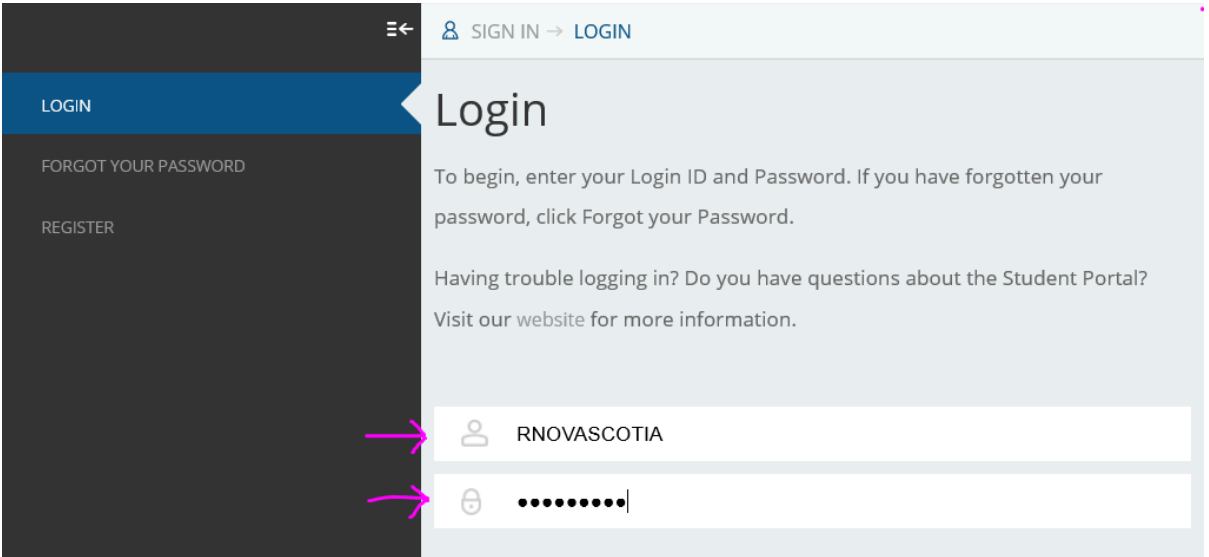

Note: You will be prompted to create your own, unique password when logging in for the first time.

Once you have created your new password, you will be prompted to log in with your new credentials. Your Login ID will remain the same and the password will be the new, unique password you just created.

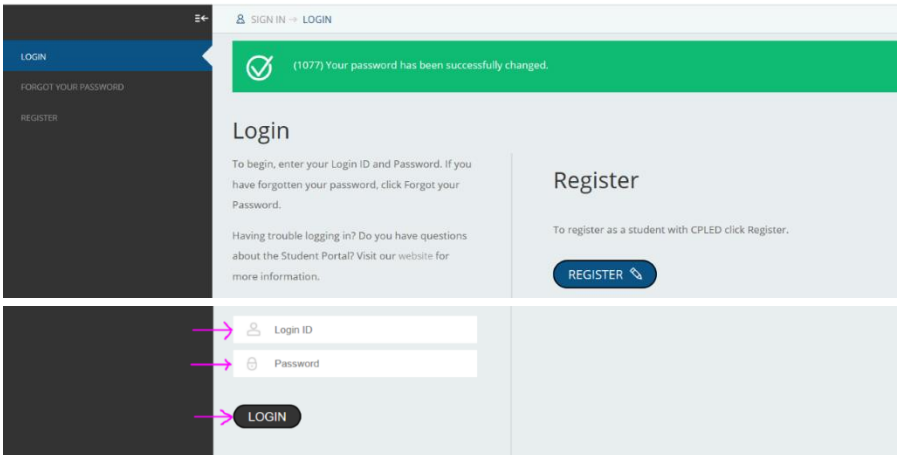

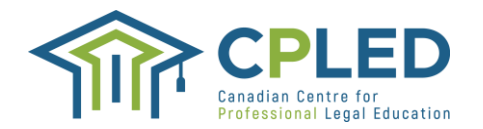

If you forget your password, use the password recovery link to create a new password. You will need to enter your Login ID and profile email address. You will receive a password reset email from no-reply@memberpro.net. This email will contain your Login ID and a new temporary password.

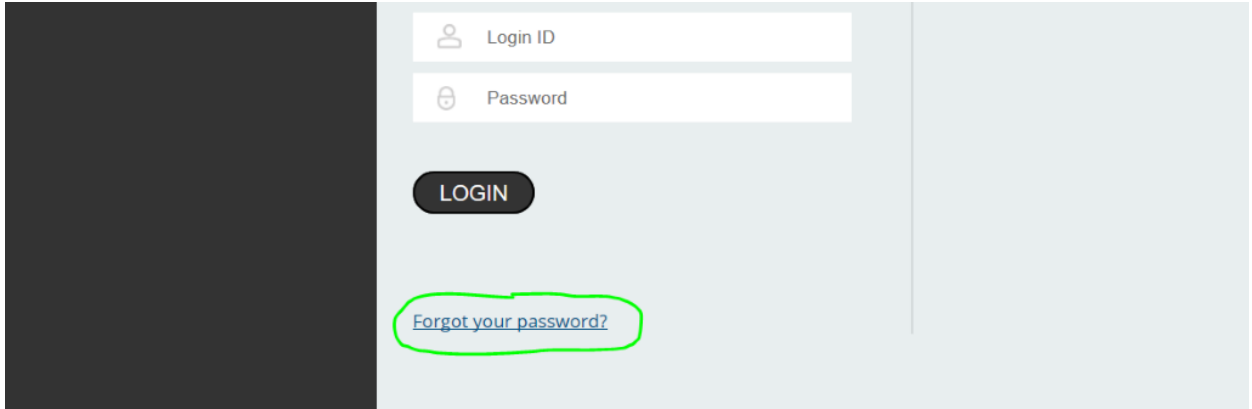

#### **Enrolment Checklist**

Once logged in, you will land on the ENROLMENT CHECKLIST page. The Checklist includes eight steps, however, *Legal Research and Writing students are only required to complete step 5., the Academic Integrity Form.*

If at any point you do not see the link to the ENROLMENT CHECKLIST in the left-hand column, go to "Welcome" at the top right of the page and hover over the down arrow to open a dropdown menu that contains a link to the ENROLMENT CHECKLIST. Click on this link. 

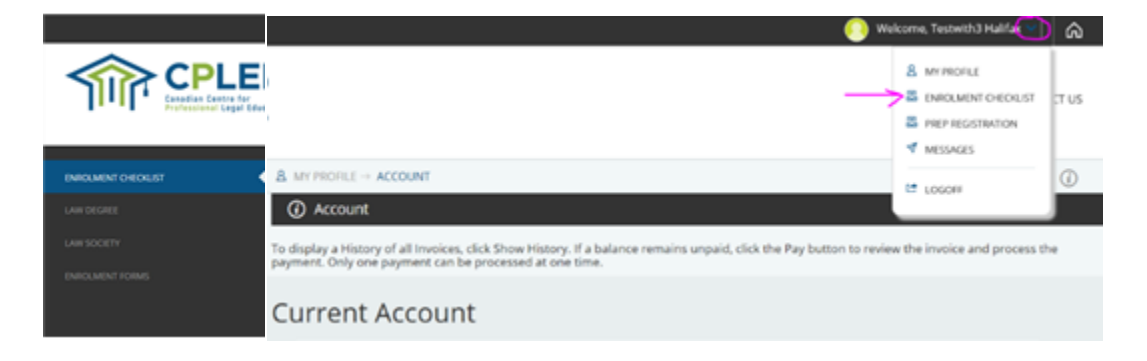

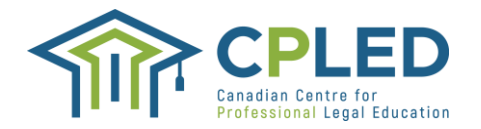

#### **Completing the** *Academic Integrity* **declaration form**

Go back to the ENROLMENT CHECKLIST. Click on the "here" link in the *5. Academic Integrity* row.

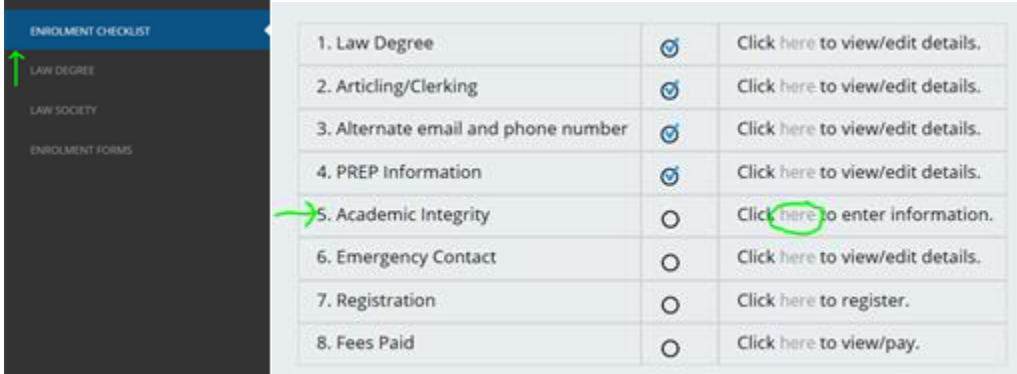

From the dropdown menu under "NEW APPLICATION" select the *Academic Integrity* Form and  $click$  on the  $\bigcirc$  button.

Click on the icon  $\overline{\Xi}$  under "Options" and then on "update" to open the form.

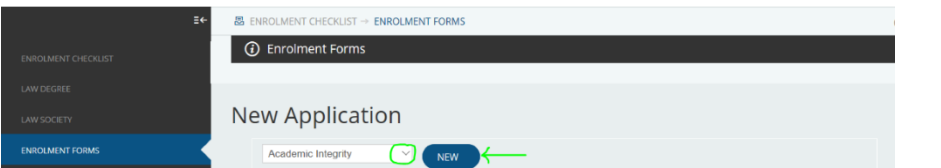

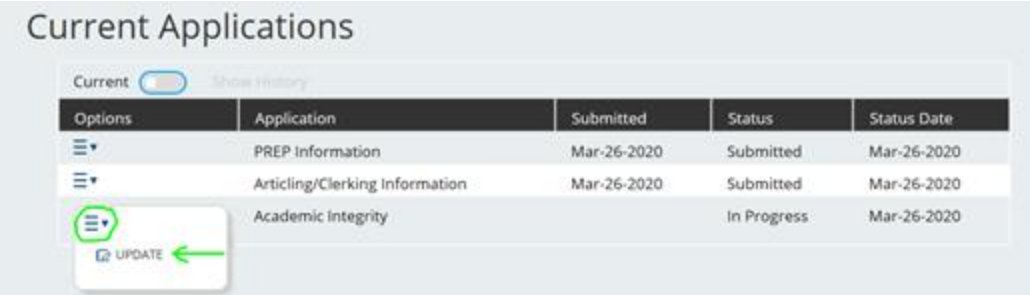

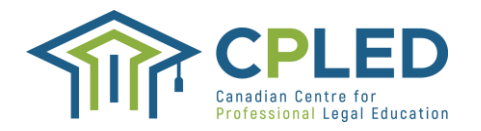

mandatory.

Carefully read through each of the three pages, checking off "I agree to all the above statements" and then clicking on the  $\left[\begin{array}{cc} \cos\theta & \sin\theta \\ \cos\theta & \sin\theta \end{array}\right]$  button at the bottom of each page.

PAGE 1 In consideration of the Canadian Centre for Professional Legal Education ("CPLED") accepting my registration in the Practice Readiness Education Program (PREP), 1. I will abide by and comply with: a. CPLED's Professional Integrity Policy; b. PREP protocols (e.g. submission protocols and evaluation protocols); c. CPLED's policies and procedures; d. The Rules of the Law Society where I am registered and e. My provincial Law Society's Code of Conduct as amended from time to time. 2. I understand and acknowledge that the PREP materials provided to me are proprietary and confidential. PREP content and materials are for my use only. 3. I am solely responsible to produce any work required as a result of participating in PREP. All work I submit to PREP will be my own original work. 4. I am responsible for storing my work in a secure manner. 5. Breaches of professional integrity, including plagiarism, are not tolerated by CPLED and may result in investigation, suspensic failure in the program and disciplinary action by CPLED, and possibly the Law Society of the province where I am registered 6. I will not lend, give, or sell my PREP work or materials to any other students, prospective students, or individuals. If I am found to have participated in or assisted in another student's plagiarism in any way, directly or indirectly, I may be subject to disciplinary action by CPLED, the Law Society of the province where I am registered. I agree to all the above statements PAGE SAVE Ø 吕 **PRINT** The page numbers in grey are incomplete and those highlighted in blue are complete. Asterisks indicate a response is i

On the last page, check off both the statement agreement and the certification and then click on

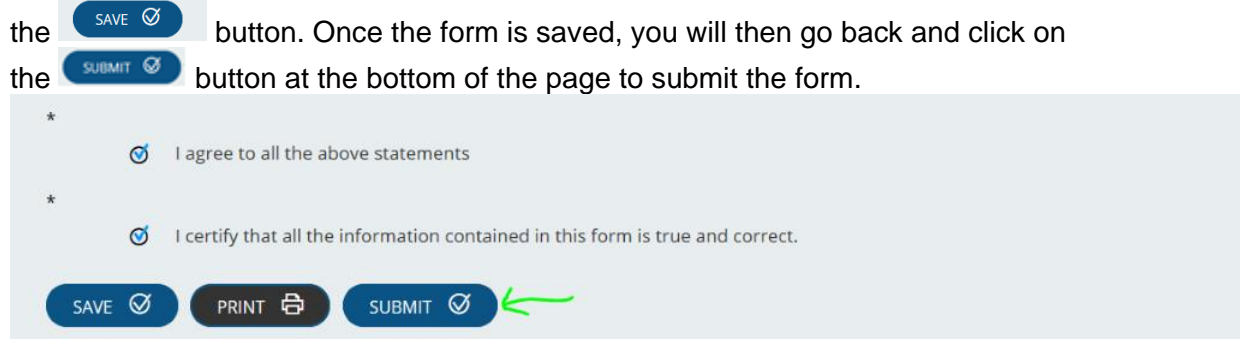

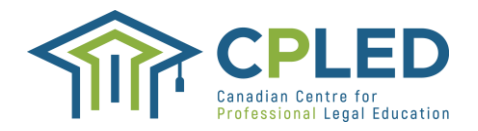

#### **Registering to the Legal Research & Writing Course**

Once you have submitted the Academic Integrity form, Select "COURSES" at the top right hand of the page.

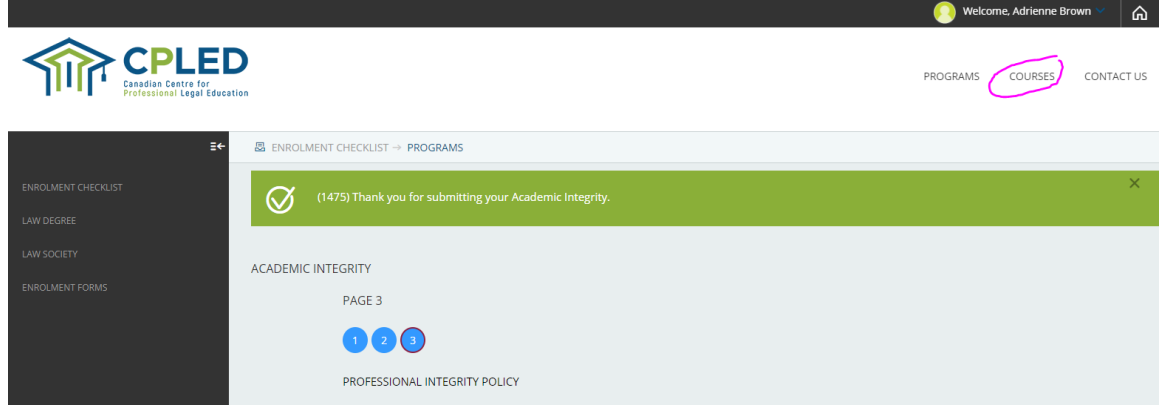

Select the **2021 Legal Research and Writing (LRW) course**. This is the only course available at this time.

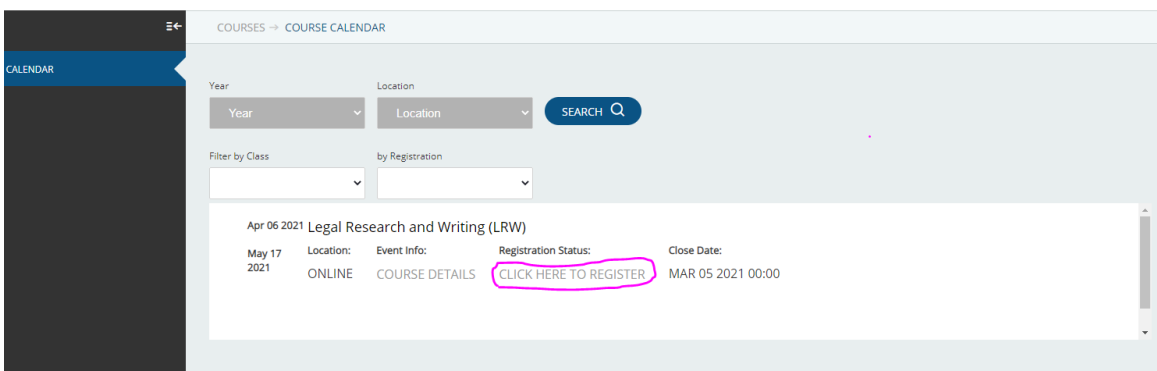

Click on your name at the top right of the page and select "PROFILE" from the dropdown menu to go back to your account.

Select the "Pay" dial to confirm you will pay the tuition by EFT no later than March 5<sup>th</sup>, 2021. CPLED must receive your payment by May 5<sup>th</sup>, 2021 or you will not be registered for the Spring 2021 intake of the Legal Research and Writing course.

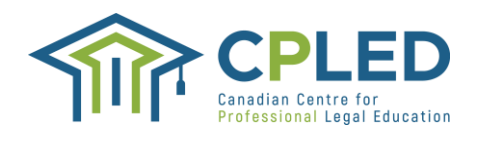

.ED

CONTACT US PROGRAMS COURSES

come, Adrienne Bro

 $\omega$ 

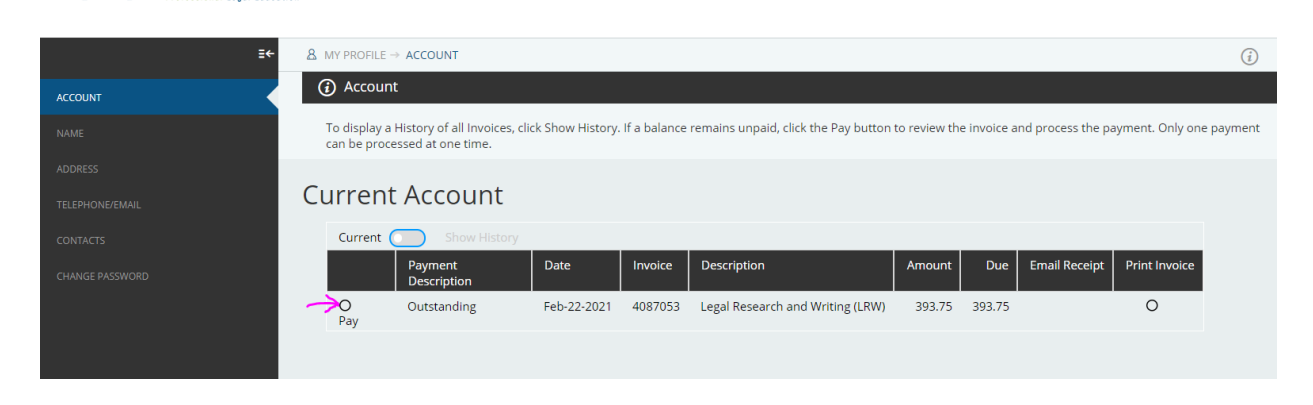

The Electronic Bill Payment (EBT) dial will be selected by default as this the only method of payment accepted by CPLED for this course. Select the "I Accept" button at the bottom of the page.

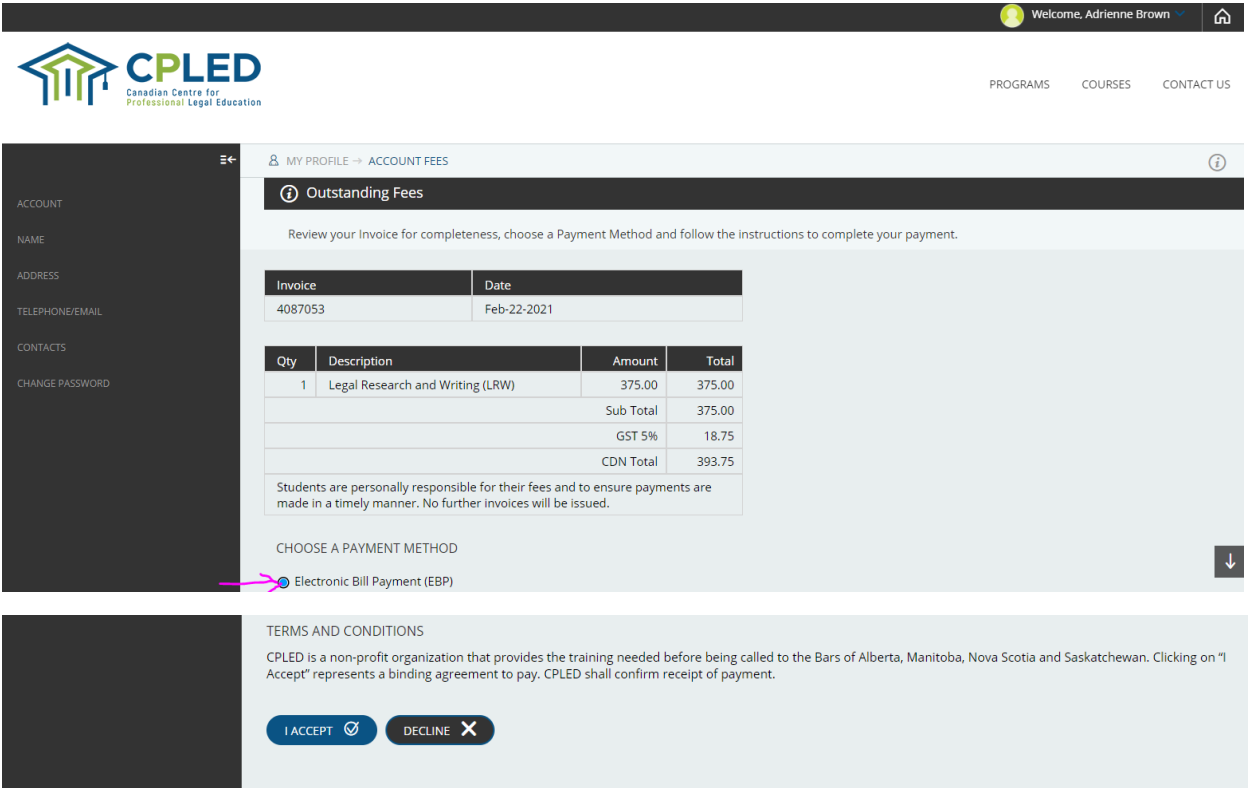

To confirm your registration in the Spring 2021 Legal Research and Writing Course, you must certify your registration and payment by selecting "I CERTIFY" at the bottom of this page. This is your agreement with CPLED stating you will remit payment by March 5<sup>th</sup>, 2021, and that CPLED will hold your registration.

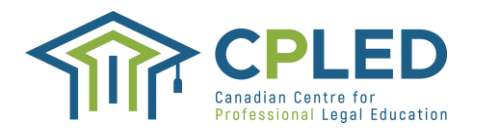

Students who have not remitted payment by March 5<sup>th</sup>, 2021 will have their registration cancelled.

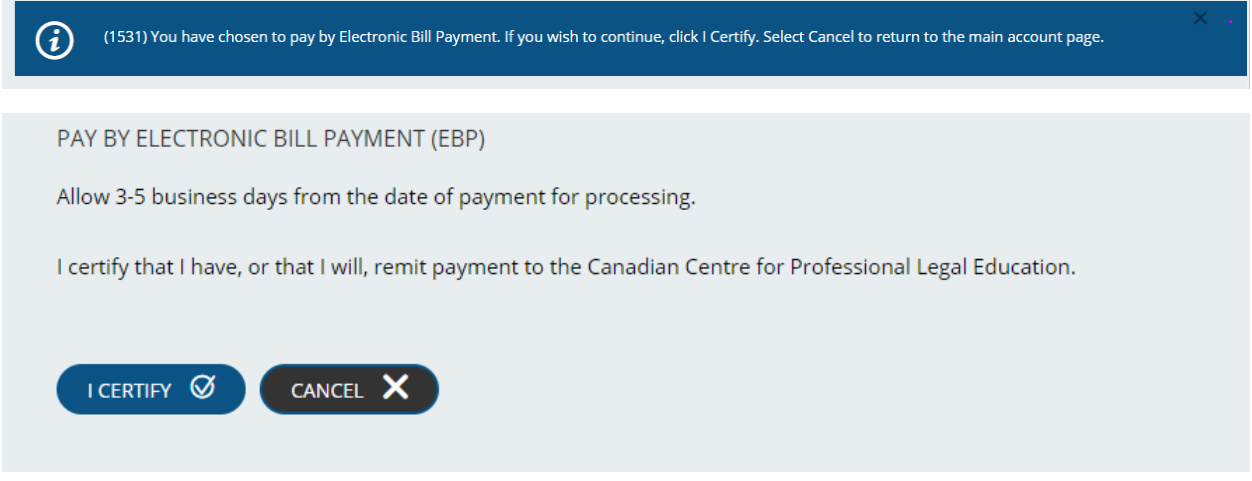

Please see [here](file:///C:/Users/KJurcic/Downloads/Electronic-Funds-Transfer-Payment-Form.pdf) for instructions on how to remit an Electronic Funds Transfer for tuition payment.

\*\*\*Please note that payment by EFT will take three to five business days to process\*\*\*